# **Choisir un outil de réplication**

Vous pouvez utiliser sept outils différents pour [répliquer](javascript:HelpPopup() et [synchroniser](javascript:HelpPopup() des bases de données :

- La réplication dans le Porte-documents permet de tenir à jour un fichier de la base de données. Par exemple, vous pouvez sélectionner un fichier de la base de données à son emplacement sur votre ordinateur de bureau et le faire glisser dans l'icône **Porte-documents** de votre portable, ce qui entraîne la création d'un [réplica.](javascript:HelpPopup() Pour plus d'informations, cliquez sur  $\blacksquare$ [.](#page-10-0)
- Les commandes de réplication qui se trouvent dans le menu **Outils** de Microsoft Access dans une base de [données](javascript:HelpPopup() et dans un [projet](javascript:HelpPopup() vous permettent de créer des réplicas et de les synchroniser sur demande lorsque vous travaillez dans Microsoft Access. Pour plus d'informations sur la réplication dans une base de données, cliquez sur **»**. Pour p[lu](JavaScript:hhobj_1.Click())s d'informations sur la réplication dans un projet, cliquez sur  $\blacksquare$ .
- Les [applications](javascript:HelpPopup() DAO (*Objets d'accès aux [données](javascript:HelpPopup()*) et JRO (*Jet and Replication Objects*) contiennent des méthodes et des propriétés que les développeurs peuvent utiliser pour répliquer et synchroniser des bases de données et des projets par programme. Pour plus d'informations sur DAO, cliquez sur  $\blacksquare$ [.](#page-72-0) Pour plus d'informations sur JRO, cliquez sur  $\blacksquare$ .
- Le Gestionnaire de réplicas Microsoft est un outil complet pour la gestion des réplicas, la définition des agendas de synchronisation et l'affichage des membres du jeu de [réplicas](javascript:HelpPopup(). Il est disponible dans Microsoft Office 2000 Developer. Pour plus d'informations, cliquez sur **■**.
- La réplication du serveur Web est un outil qui vous permet de travailler sur

des fichiers même lorsque vous [n](JavaScript:hhobj_2.Click())'êtes plus connecté à un serveur Web. Pour plus d'informations, cliquez sur **»**.

# <span id="page-2-0"></span>**Gestionnaire de réplicas Microsoft**

Le Gestionnaire de réplicas Microsoft vous permet d'effectuer les tâches suivantes :

- Gérer un grand nombre de [réplicas](javascript:HelpPopup().
- Prendre en charge les utilisateurs de portable qui ne sont pas connectés à un réseau.
- Créer facilement des réplicas de plusieurs bases de données.
- Définir des agendas pour la [synchronisation](javascript:HelpPopup() des membres du jeu de réplicas.
- Résoudre les erreurs.

Le Gestionnaire de réplicas offre une interface visuelle pour la définition de [réplicas-maître](javascript:HelpPopup(), la création de réplicas, l'affichage des connexions entre les membres d'un jeu de [réplicas](javascript:HelpPopup() et la définition des propriétés des réplicas.

**Remarque** Si vous déplacez ou copiez un [réplica](javascript:HelpPopup() global qui est un réplica de [concentrateur](javascript:HelpPopup() pour des [réplicas](javascript:HelpPopup() locaux ou [anonymes](javascript:HelpPopup() à l'aide d'un outil autre que la commande **Déplacer un réplica** dans le Gestionnaire de réplicas, vous ne pourrez pas synchroniser le réplica global avec les réplicas locaux ou anonymes dans le jeu de réplicas. Par ailleurs, les réplicas locaux ou anonymes ne pourront pas être synchronisés avec le réplica global qui les a créés.

# **Nouveautés de la réplication**

Les commandes de réplication que contient le menu **Outils** de Microsoft Access dans une base de données [Microsoft](javascript:HelpPopup() Access (.mdb) et dans un projet Microsoft Access (.adp) vous permettent de créer des [réplicas](javascript:HelpPopup() et de les [synchroniser](javascript:HelpPopup() à la demande lorsque vous travaillez dans Microsoft Access.

- **Réplication dans un projet Access** [Réplique](javascript:HelpPopup() les données dans un projet Access en créant des [publications](javascript:HelpPopup() et des [souscriptions.](javascript:HelpPopup()
- *Jet and Replication Objects* **(JRO)** JRO offre des méthodes et des propriétés que les développeurs peuvent utiliser pour répliquer et [synchroniser](javascript:HelpPopup() par programme des bases de données et des projets Access.
- **Réplication via un serveur Web** Vous permet de travailler sur des fichiers même lorsque vous n'êtes plus connecté à un serveur Web.
- **Priorité des réplicas** Une priorité est [attribuée](javascript:HelpPopup() à un réplica dans un jeu de réplicas à sa création. La priorité la plus élevée prime en cas de [conflit](javascript:HelpPopup() de synchronisation.
- **Empêcher l'utilisation des options de suppression** Empêche les utilisateurs de supprimer des enregistrements dans un réplica.
- **Réplicas locaux et anonymes** Créer des réplicas locaux et anonymes. Les réplicas locaux et anonymes peuvent être synchronisés avec leur réplica parent global uniquement. Les réplicas anonymes sont recommandés pour les applications Internet si vous avez besoin d'un grand nombre de réplicas.
- **Observateur de conflits** L'**observateur de conflits** est l'outil par défaut d'Access qui permet d'accorder et de résoudre les conflits de synchronisation.
- **Propriété Suivi nombre de lignes (Row Level Tracking)** Lorsque cette propriété de table est renseignée par la valeur **Vrai**, elle indique que les conflits sont suivis au niveau des lignes d'une table. Les conflits sont par

défaut suivis au niveau des colonnes.

- **Propriété Fonction conflit (ConflictFunction)** Cette propriété permet de remplacer l'observateur de conflits de Microsoft Access par une procédure personnalisée qui assiste les utilisateurs dans la résolution des conflits de synchronisation.
- **Période de rétention** Contrôle le nombre de jours de rétention des enregistrements non synchronisés dans les tables système.
- **Conflits de synchronisation** Un mécanisme unique est à présent utilisé pour enregistrer et résoudre les conflits et les erreurs, ce qui facilite la résolution des conflits. Chaque fois qu'un conflit survient, une modification gagnante est sélectionnée et appliquée dans l'ensemble des réplicas tandis que la modification perdante est enregistrée comme un conflit dans tous les réplicas.
- **Résolution des conflits au niveau des colonnes** Les conflits sont déterminés au niveau des colonnes. Les modifications apportées à un même enregistrement dans deux réplicas différents n'entraînent un conflit de synchronisation que si une même colonne ou un même champ a été modifié.

# **Résolution des problèmes liés à la réplication dans une base de données**

Pourquoi ma table ou ma requête a été nommée [autrement](#page-64-0) ?

Les [modifications](#page-75-0) effectuées dans un membre du jeu de réplicas ne sont pas répercutées dans un autre membre.

Les modifications apportées à la structure d'un objet dans le [réplica-maître](#page-76-0) ne sont répercutées dans aucun réplica.

Je ne parviens pas à trouver le [réplica-maître.](#page-77-0)

Je ne parviens pas à ouvrir le [réplica-maître.](#page-78-0)

Je ne parviens pas à transformer mon réplica en [réplica-maître.](#page-79-0)

Le jeu de réplicas renferme deux [réplicas-maître.](#page-80-0)

Je souhaite utiliser un autre programme pour résoudre les conflits de [synchronisation.](#page-81-0)

Je ne souhaite pas utiliser la réplication lorsque je fais glisser un fichier de base de données jusqu'au [Porte-documents.](#page-82-0) Comment puis-je arrêter la réplication dans le Porte-documents ?

# **Créer un réplica à l'aide du nouveau réplica-maître**

- 1. Assurez-vous que ni le [réplica](javascript:HelpPopup() ni le [réplica-maître](javascript:HelpPopup() en cours n'est utilisé à un autre endroit.
- 2. Ouvrez le réplica dont vous voulez faire le nouveau réplica-maître.
- 3. Dans le menu **Outils**, pointez sur **Réplication**, puis cliquez sur **Synchroniser maintenant**.
- 4. Sélectionnez le réplica-maître en cours en tant que membre à utiliser pour la [synchronisation.](javascript:HelpPopup()
- 5. Activez la case à cocher **Faire de** *NomFichier* **le réplica-maître**.
- 6. Cliquez sur **OK**.

# <span id="page-7-0"></span>**Récupérer le réplica-maître**

Vous pouvez récupérer un [réplica-maître](javascript:HelpPopup() si le fichier a été perdu, endommagé ou déplacé. Cette option n'est pas disponible, toutefois, si le [réplica](javascript:HelpPopup() actuellement ouvert est un [réplica](javascript:HelpPopup() partiel ou si le réplica-maître est déplacé à l'aide d'un outil autre que le Gestionnaire de réplicas. Pour p[lus](#page-55-0) d'informations sur le déplacement d'un réplica-maître, cliquez sur **■**.

- 1. Assurez-vous que le jeu de [réplicas](javascript:HelpPopup() ne contient aucun réplica-maître.
- 2. Ouvrez le réplica dont vous voulez faire le nouveau réplica-maître.
- 3. Dans le menu **Outils**, pointez sur **Réplication**, puis cliquez sur **Synchroniser maintenant**.
- 4. Cliquez sur un réplica dans la liste, puis cliquez sur **OK**.
- 5. Répétez les étapes 2 à 4 autant de fois que nécessaire pour synchroniser chaque réplica restant dans le jeu de réplicas.

**Important** Assurez-vous que vous procédez à la synchronisation avec tous les autres réplicas du jeu de réplicas.

- 6. Dans le menu **Outils**, pointez sur **Réplication**, puis cliquez sur **Récupérer un réplica-maître**.
- 7. Cliquez sur **Oui**.

### <span id="page-8-0"></span>**Créer un réplica de votre base de données**

1. Ouvrez la base de données à [répliquer.](javascript:HelpPopup() Si vous travaillez dans un environnement multi-utilisateur, assurez-vous que tous les autres utilisateurs ont fermé la base de données.

**Important** Avant de répliquer votre base de données, nous vous recommandons de lire la rubrique relative aux modifications apportées à une base de données lors de sa ré[pli](#page-63-0)cation. Pour obtenir plus de précisions sur ces modifications, cliquez sur  $\blacksquare$ .

2. Si votre base de données est protégée par un mot de passe de base de données, supprimez celui-ci.

#### [Procédure](JavaScript:hhobj_1.Click())

- 3. Dans le menu **Outils**, pointez sur **Réplication**, puis cliquez sur **Créer un réplica**.
- 4. Cliquez sur **Oui** lorsque le système vous demande si vous voulez fermer la base de données.
- 5. Cliquez sur **Oui** ou **Non** (**Oui** est recommandé) lorsque le système vous demande si vous voulez une copie de sauvegarde de la base de données (cette boîte de dialogue s'affiche uniquement si la base de données doit d'abord être convertie en [réplica-maître](javascript:HelpPopup() avant la création du premier réplica).
- 6. Dans la boîte de dialogue **Emplacement du nouveau réplica**, sélectionnez l'emplacement auquel vous voulez placer le nouveau réplica.
- 7. Dans la boîte de dialogue **Emplacement du nouveau réplica**, cliquez sur le bouton **Priorité**, entrez la priorité du réplica, puis cliquez sur **OK**. Pour plus d'informations sur la définition de la priorité des réplicas, cliquez sur .
- 8. Dans la boîte de dialogue **Emplacement du nouveau réplica**, activez la case à cocher **Empêcher suppressions** si vous ne voulez pas que les utilisateurs puissent supprimer des enregistrements dans le réplica.
- 9. Dans la boîte de dialogue **Emplacement du nouveau réplica**, sélectionnez la [visibilité](javascript:HelpPopup() des réplicas dans la zone de liste déroulante **Type de fichier**. Pour plus d'informations sur la visibilité des réplicas, cliquez sur  $\blacksquare$ [.](#page-13-0)
- 10. Cliquez sur **OK**.

#### **Remarques**

- Lorsque vous répliquez une base de données, toutes les tables, les macros et les requêtes, ainsi que tous les formulaires, les états et les modules sont répliqués par défaut, de même que les données. Pour plus d'informations sur la manière de garder vos formulaires, vos macros et vos modules en local, cliquez sur  $\blacksquare$ [.](#page-83-0)
- Pour plus d'informations sur la réplication d'un projet [Microsoft](javascript:HelpPopup() Access, cliquez sur  $\blacksquare$ [.](JavaScript:hhobj_2.Click())

# <span id="page-10-0"></span>**Créer un réplica à l'aide du Portedocuments**

1. Assurez-vous que le Porte-documents est installé sur votre ordinateur. S'il est installé, l'icône **Porte-documents** s'affiche dans le bureau Windows.

S'il n'est pas installé, vous devez suivre les deux étapes suivantes :

- Cliquez sur le bouton **Démarrer** de Windows, pointez sur **Paramètres**, sur **Panneau de configuration**, puis cliquez sur **Ajout/Suppression de programmes**. Cliquez ensuite sur l'onglet **Installation de Windows**, puis double-cliquez sur **Accessoires**. Suivez ensuite les instructions qui s'affichent.
- Pour installer la réplication à l'aide du Porte-documents, exécutez le programme d'installation d[e](JavaScript:hhobj_1.Click()) Microsoft Access. Pour plus d'informations, cliquez sur **»**.
- 2. Si votre base de données est protégée par un mot de passe de base de données, supprimez-le.

#### [Procédure](JavaScript:hhobj_2.Click())

- 3. Dans l'Explorateur Windows, sélectionnez le dossier qui contient la base de données Microsoft Access.
- 4. Faites glisser le fichier de base de données vers l'icône **Porte-documents** dans le bureau Windows.

**Important** Avant de répliquer votre base de données, vous devez lire la rubrique relative aux modifications apportées à une base de données lors de sa réplication. Pour obtenir plus de précisions sur ces modifications, cliquez sur  $\overline{\mathbb{Z}}$ [.](#page-63-0)

# **Supprimer un réplica du jeu de réplicas**

- 1. Dans l'Explorateur Windows, recherchez le [réplica](javascript:HelpPopup() à supprimer.
- 2. Cliquez sur le réplica à supprimer et appuyez sur SUPPR.
- 3. Dans un autre membre du jeu de [réplicas](javascript:HelpPopup(), essayez de procéder à une [synchronisation](javascript:HelpPopup() avec le membre supprimé. (Cette procédure diffuse la suppression des autres membres.)

Attention Ne supprimez pas le [réplica-maître](javascript:HelpPopup() du jeu de réplicas à moins qu'il ne fonctionne plus. La suppression du réplica-maître vous empêche de modifier la structure de la base de données. Par ailleurs, nous vous recommandons de vérifier si le réplica contient des conflits. Autrement, l'enregistrement de tout conflit existant sera perdu lors de la suppression (ou du déplacement) du réplica.

# <span id="page-13-1"></span><span id="page-13-0"></span>**Une comparaison de la visibilité des réplicas globaux, locaux et anonymes**

Trois types de [visibilité](javascript:HelpPopup() des [réplicas](javascript:HelpPopup() sont disponibles dans Microsoft Access : [globale](javascript:HelpPopup(), [locale](javascript:HelpPopup() et [anonyme](javascript:HelpPopup().

Cette rubrique présente des informations de référence sur les sujets suivants :

[Utilisation](#page-14-0) des réplicas

[Environnement](#page-15-0) déconnecté sur Internet

Application [personnalisée](#page-16-0) sur Internet

[Création](#page-17-0) de réplicas

Utiliser comme un [réplica-maître](#page-18-0)

[Visibilité](#page-19-0) des réplicas de la base de données dans Access 95 et 97

[Résolution](#page-20-0) des conflits

**[Synchronisation](#page-21-0)** 

[Planification](#page-22-0)

Prise en charge du [Porte-documents](#page-23-0)

### <span id="page-14-0"></span>**Utilisation des réplicas**

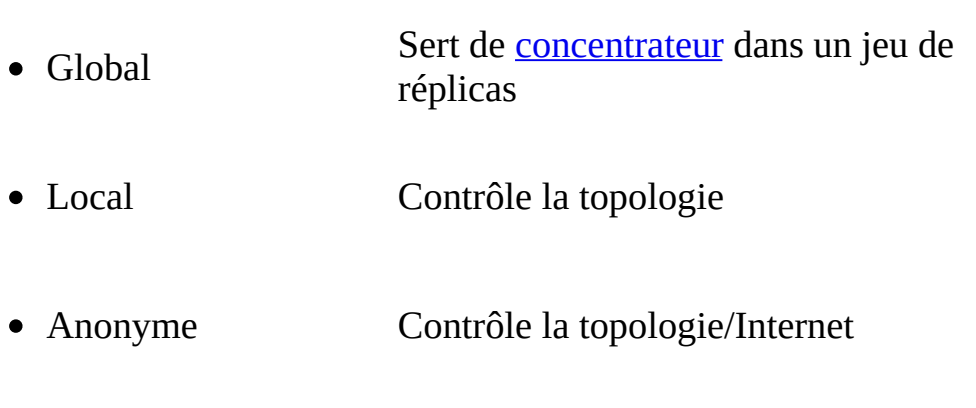

### <span id="page-15-0"></span>**Environnement sur Internet**

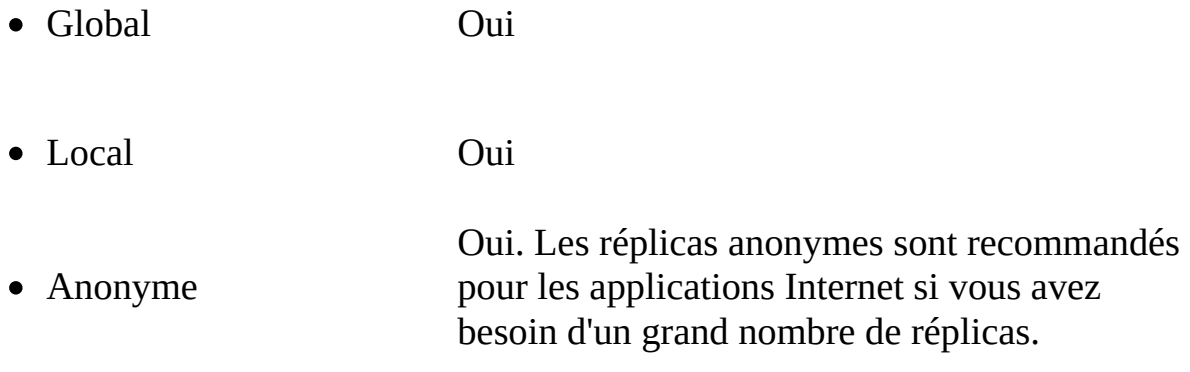

### <span id="page-16-0"></span>**Applications personnalisées sur Internet**

- Global Oui
- Local Oui Anonyme Oui. Utilisez Internet comme un mécanisme de distribution pour un grand nombre de réplicas.

### <span id="page-17-0"></span>**Création de réplicas**

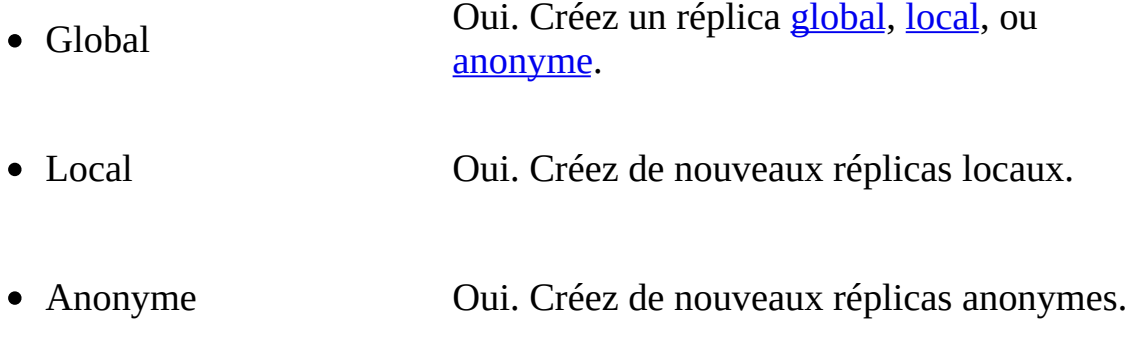

### <span id="page-18-0"></span>**Utiliser comme un réplica-maître**

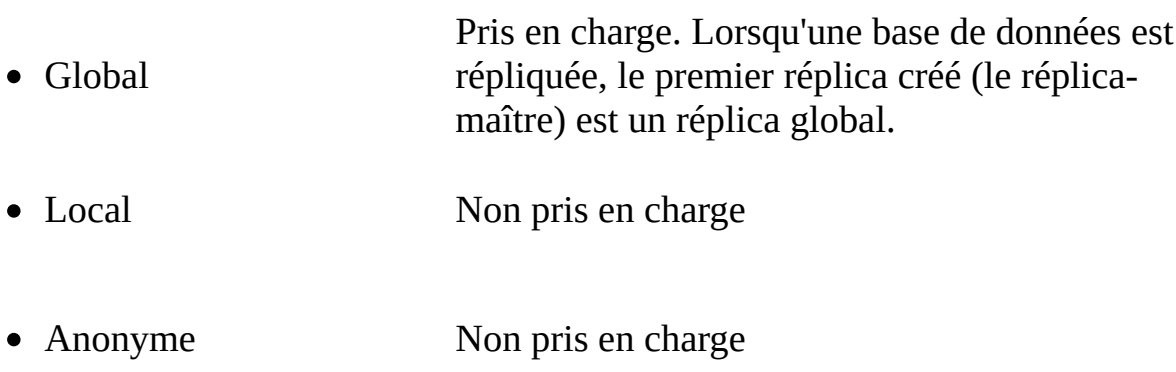

#### <span id="page-19-0"></span>**Visibilité des réplicas de la base de données dans Access 95 et 97**

- Global Par défaut
- Local Non applicable
- Anonyme Non applicable

### <span id="page-20-0"></span>**Résolution des conflits**

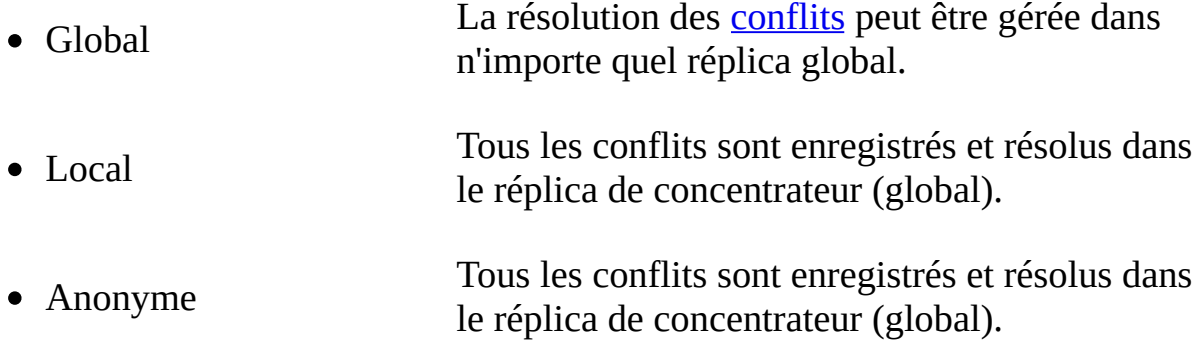

### <span id="page-21-0"></span>**Synchronisation**

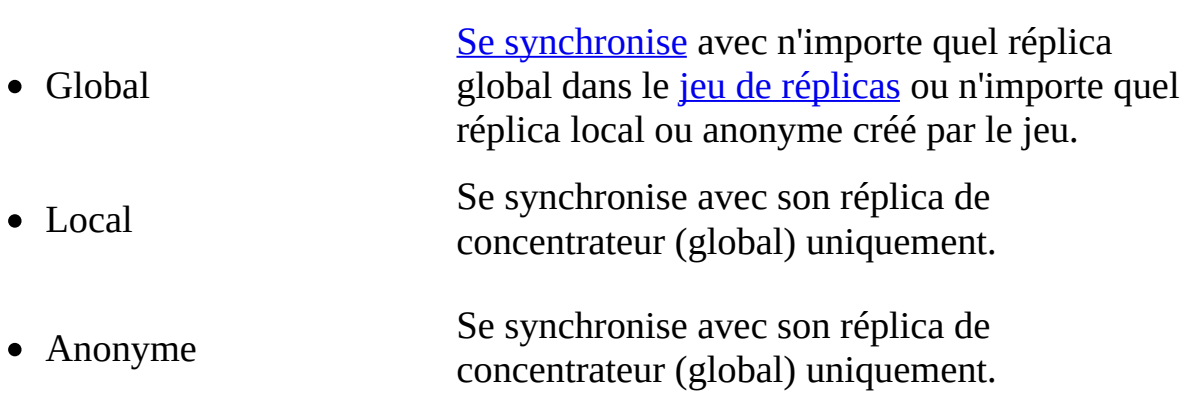

### <span id="page-22-0"></span>**Planification**

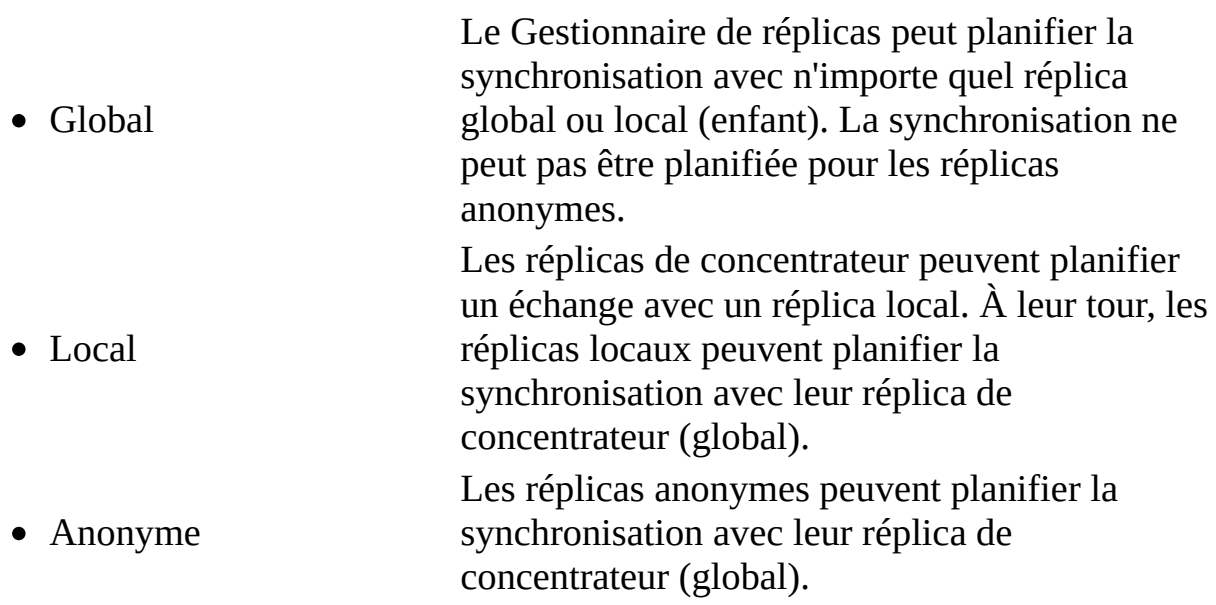

### <span id="page-23-0"></span>**Prise en charge du Porte-documents**

- Global Oui
- Local Non
- Anonyme Non

# <span id="page-24-0"></span>**Définition de la priorité des réplicas**

La priorité des réplicas affecte la résolution des modifications apportées aux enregistrements en cas de conflit de synchronisation.

Cette rubrique présente des informations de référence sur les sujets suivants :

[Différences](#page-25-0) de priorité dans Access

[Définition](#page-26-0) de la priorité des réplicas

Cas [simple](#page-27-0)

Cas [complexe](#page-28-0)

Informations [complémentaires](#page-29-0)

#### <span id="page-25-0"></span>**Différences de priorité dans Access**

Dans Microsoft Access 95 et 97, les conflits de [synchronisation](javascript:HelpPopup() étaient résolus à l'aide de la règle selon laquelle l'enregistrement prioritaire était celui qui était modifié le plus souvent. Dans Access 2000, une priorité est affectée à un [réplica](javascript:HelpPopup() dans un jeu de [réplicas](javascript:HelpPopup() lors de sa création et c'est la priorité la plus élevée qui gagne en cas de conflit de synchronisation. En cas de priorités égales, le réplica présentant la propriété **replicaID** la plus petite gagne. Obtenir des informations sur les propriétés qui sont ajoutées à votre base de données lors de sa [réplication](#page-84-0).

#### <span id="page-26-0"></span>**Définition de la priorité des réplicas**

Chaque réplica se voit attribuer un numéro de priorité compris entre 0 et 100, 100 étant la priorité la plus élevée. Lorsqu'une base de données devient réplicable, la priorité par défaut des réplicas est définie à 90. Les réplicas suivants ont une priorité par défaut de 90 % de la priorité du concentrateur. Les priorités des [réplicas](javascript:HelpPopup() locaux et [anonymes](javascript:HelpPopup() sont toujours égales à 0. Les réplicas locaux et anonymes perdent automatiquement si leurs modifications sont en conflit avec leur réplica de [concentrateur](javascript:HelpPopup() global. Si un réplica local ou anonyme envoie une modification conforme au concentrateur, celui-ci prend par défaut la propriété de la modification.

Access porte la priorité historique de chaque enregistrement dans un jeu de réplicas. Au cours de la synchronisation, la définition de la priorité historique est évaluée et enregistrement présentant la priorité la plus élevée gagne en cas de conflit. Pour [comprendre](javascript:HelpPopup() le jeu des priorités, prenez l'exemple d'un réplicamaître, réplica A, présentant une priorité de 100. Le réplica A réplique deux réplicas, le réplica B, présentant une priorité de 90, et le réplica C, présentant une priorité de 95.

#### **Site A** Réplica-maître, priorité = 100

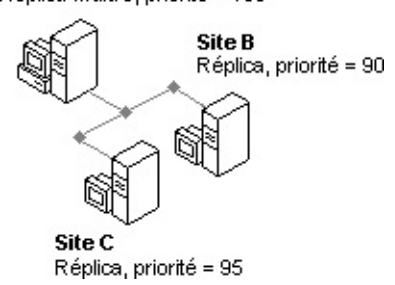

### <span id="page-27-0"></span>**Cas simple**

La modification présentant la priorité la plus élevée gagne. Supposez que les trois sites s'accordent initialement sur le fait que le réplica A a créé la version 1 de l'enregistrement et qu'aucune mise à jour n'a été effectuée ensuite. Si les réplicas A et B mettent à jour l'enregistrement simultanément, la mise à jour du réplica A prime dans le conflit car elle présente la priorité la plus élevée.

#### <span id="page-28-0"></span>**Cas complexe**

Si plusieurs modifications sont apportées au même enregistrement après la dernière synchronisation, le réplica qui comporte les modifications présentant la priorité historique la plus élevée permet de déterminer le vainqueur du conflit. Par exemple, supposez que le réplica A crée la version 2 de l'enregistrement, puis l'envoie au réplica B. Le réplica B crée la version 3, puis la renvoie au réplica A, où elle est fusionnée. Supposez ensuite que le réplica C a lui aussi créé une version 2, et s'accorde avec le réplica A. Il faut alors définir la priorité historique la plus élevée des modifications effectuées après celles de l'enregistrement initial (le réplica A présente une priorité des réplicas de 100 et de 95 pour la version de la ligne que possède le réplica C) : les modifications communes apportées par les réplicas A et B priment sur la modification effectuée par le réplica C. Toutefois, étant donné que le réplica A a été créé avant le réplica B, celui-ci sort vainqueur du conflit. L'un des avantages de cette règle de décision réside dans le fait qu'aucune modification effectuée au niveau du réplica présentant la priorité la plus élevée n'est annulée par le mécanisme de résolution des conflits.

Retour au [début](#page-24-0)

### <span id="page-29-0"></span>**Informations complémentaires**

[Synchronisation](#page-46-0) des données dans votre jeu de réplicas

Créer un réplica de votre base de [données](#page-8-0)

# **Définition de la période de rétention des jeux de réplicas**

La période de rétention des jeux de [réplicas](javascript:HelpPopup() contrôle le nombre de jours de rétention des enregistrements non synchronisés dans les tables [système.](javascript:HelpPopup() La période de rétention est établie lorsque la base de données est rendue réplicable pour la première fois. Si vous répliquez la base de données à l'aide du [Gestionnaire](javascript:HelpPopup() de réplicas, d'objets d'accès aux [données](javascript:HelpPopup() (DAO) ou de JRO (*Jet and Replication Objects*), la période de rétention par défaut est de 60 jours. Si vous répliquez la base de données à l'aide de Microsoft Access ou du Portedocuments, la période de rétention par défaut est de 1000 jours.

La période de rétention peut être modifiée dans un [réplica-maître](javascript:HelpPopup() à l'aide du Gestionnaire de réplicas ou de la propriété **RetentionPeriod** de JRO. Elle doit être comprise entre 5 et 32000 jours. Le jeu de réplicas doit présenter une période de rétention étendue si les [réplicas](javascript:HelpPopup() ne sont pas synchronisés fréquemment. Dans le cas contraire, et si vous voulez que les réplicas restent de petite taille, spécifiez une période de rétention plus courte.

Un réplica ou un réplica-maître doit recevoir et envoyer des données et des schémas durant la période de rétention. Lorsque vous ouvrez, dans Microsoft Access ou dans le Gestionnaire de réplicas, un réplica qui expire dans les 5 jours qui suivent, un message vous rappelle que le réplica expire sous peu. Si la période de rétention d'un réplica arrive à expiration, le Gestionnaire de réplicas et Access ne synchroniseront pas les modifications entre le réplica arrivé à expiration et les autres réplicas dans le jeu de réplicas. Si un réplica n'est pas synchronisé avec un autre réplica dans le jeu durant la période de rétention, il sera supprimé du jeu de réplicas la prochaine fois que vous essaierez de le synchroniser. Si le [réplica-maître](#page-7-0) expire, vous devez récupérer le réplica-maître pour y modifier un réplica existant ou nouveau.

#### **Informations complémentaires**

Créer un réplica de votre base de données à l'aide [d'Access](#page-8-0)

Créer un réplica à l'aide du [Porte-documents](#page-10-0)

[Gestionnaire](#page-2-0) de réplicas Microsoft

[Réplication](#page-72-0) avec les objets d'accès aux données (DAO)

Réplication avec JRO (*Jet and [Replication](#page-66-0) Objects*)

[Synchronisation](#page-46-0) des données dans votre jeu de réplicas

### **Comparaison de la résolution des conflits au niveau des lignes et des colonnes**

Dans Microsoft Access 95 et 97, les conflits sont déterminés au niveau des lignes. Les conflits surviennent chaque fois qu'un même enregistrement est transformé en deux réplicas distincts, même si des champs différents sont modifiés dans chaque réplica. Par exemple, lorsque vous changez le numéro de téléphone d'un client dans un réplica, ainsi que le code postal de ce même client dans un autre réplica, un [conflit](javascript:HelpPopup() survient.

Dans Access 2000, les conflits sont déterminés au niveau des colonnes. Les modifications apportées à un même enregistrement dans deux réplicas différents provoquent un conflit de synchronisation uniquement si la même colonne, ou le même champ, est modifié. Par conséquent, si l'on prend l'exemple précédent, aucun conflit de synchronisation ne surviendra étant donné que les deux utilisateurs ont modifié des champs différents.

La résolution des conflits au niveau des colonnes est définie par défaut lorsqu'une base de données devient réplicable. Pour spécifier la résolution des conflits au niveau des lignes pour une table, vous devez définir celle-ci avant de rendre la table réplicable.

Vous pouvez définir le suivi des conflits dans une base de données ou une table individuelle avant de rendre celle-ci réplicable. Une fois le réplica créé, vous ne pouvez plus modifier cette configuration. Vous pouvez toutefois modifier la valeur des tables individuelles pour le suivi au niveau des lignes en définissant la propriété **RowLevelTracking**.

**Remarque** Si vous utilisez *Jet and [replication](javascript:HelpPopup() Objects* (JRO), vous ne pouvez spécifier le suivi par défaut que pour la base de données, et non pour des tables individuelles. Lorsque vous rendez une base de données réplicable, vous pouvez renseigner la propriété **ColumnLevelTracking** par **Vrai** ou **Faux** à l'aide de la méthode **Makereplicable** de JRO.

### **Informations complémentaires**

Créer un réplica de votre base de [données](#page-8-0)

Réplication avec JRO (*Jet and [Replication](#page-66-0) Objects*)

À propos de la [réplication](JavaScript:hhobj_1.Click()) dans un projet Microsoft Access

# <span id="page-34-0"></span>**Conflits de synchronisation**

Des conflits peuvent survenir lorsque des données sont modifiées dans deux [réplicas](javascript:HelpPopup() ou plus.

Cette rubrique présente des informations de référence sur les sujets suivants :

Différences de [comportement](#page-35-0) en cas de conflit dans Access

Conflit de mise à jour [simultanée](#page-36-0)

[Conflit](#page-37-0) de clé unique

Conflit de [validation](#page-38-0) au niveau de la table

Conflit de contrainte d'intégrité [référentielle](#page-39-0) de mise à jour

Conflit de contrainte d'intégrité [référentielle](#page-40-0) de suppression

Conflit de [verrouillage](#page-41-0)

Conflit de [violation](#page-42-0) de clé externe

[Respect](#page-43-0) de la casse dans les jeux de réplicas

[Conflits](#page-44-0) dans des réplicas partiels

[Résolution](#page-45-0) des conflits

#### <span id="page-35-0"></span>**Différences de comportement en cas de conflit dans Access**

Dans Microsoft Access 95 et 97, des conflits et des erreurs de [synchronisation](javascript:HelpPopup() survenaient lorsque deux utilisateurs mettaient à jour un même enregistrement dans deux bases de données différentes d'un jeu de [réplicas](javascript:HelpPopup(). La synchronisation des deux bases de données aboutissait, mais un seul des deux jeux de modifications était appliqué aux deux bases de données. Des erreurs de synchronisation survenaient lorsqu'une modification apportée aux données contenues dans une base de données d'un jeu de réplicas ne pouvait pas être appliquée à une autre base de données du jeu de réplicas car elle violait l'intégrité [référentielle](javascript:HelpPopup() ou une autre contrainte.

Dans Access 2000, les événements qui entraînent des conflits et des erreurs de synchronisation sont tous considérés comme des conflits de synchronisation. Vous pouvez les enregistrer et les résoudre à l'aide d'un mécanisme unique, ce qui en facilite le processus. Chaque fois qu'un conflit survient, une modification gagnante est sélectionnée et appliquée à tous les réplicas : la modification perdante est enregistrée comme un conflit dans tous les réplicas. L'**observateur de conflits**, l'outil par défaut dans Access, permet d'accorder et de résoudre les conflits de synchronisation.
## **Conflit de mise à jour simultanée**

Un conflit de mise à jour simultanée survient lorsque deux réplicas mettent à jour un même enregistrement. L'enregistrement perdant est enregistré dans la table de conflit. Obtenir des informations sur le suivi des [modifications](#page-32-0) apportées à vos données.

## **Conflit de clé unique**

Un conflit de clé unique peut survenir de l'une des manières suivantes :

- Deux réplicas ont entré un nouvel enregistrement présentant la même valeur dans un champ qui représente une clé primaire ou possède un index unique.
- Le [réplica-maître](javascript:HelpPopup() crée un index unique et un réplica ajoute simultanément deux ou plusieurs enregistrements présentant la même valeur de clé. Lorsque la modification du schéma atteint le premier réplica contenant les enregistrements de clé dupliqués, le premier enregistrement de clé dupliqué reste dans la table de base. Les enregistrements suivants sont marqués pour la suppression et sont inscrits dans la table de conflit.

### **Conflit de validation au niveau de la table**

Un conflit de validation au niveau de la table survient lorsque les données entrées violent une règle de validation au niveau de la table qui limite les valeurs ou les types de données qui peuvent être entrés dans une table. Si vous ajoutez une règle de validation au niveau de la table dans le réplica-maître sans déterminer si les données existantes violent cette règle, vous pouvez être confronté à un conflit lors de la synchronisation des modifications apportées à la structure du reste du jeu de réplicas. Dans ce cas, les enregistrements sont supprimés et inscrits dans la table de conflit.

## **Conflit d'intégrité référentielle de mise à jour**

Un conflit d'intégrité référentielle de mise à jour survient lorsque la clé primaire est mise à jour dans un réplica et que de nouveaux enregistrements enfants, faisant référence à la clé primaire initiale, sont ajoutés dans un autre réplica.

## **Conflit d'intégrité référentielle de suppression**

Un conflit d'intégrité référentielle de suppression survient lorsqu'un enregistrement de clé primaire est supprimé d'un réplica tandis que de nouveaux enregistrements enfants, faisant référence à la clé primaire supprimée, sont ajoutés dans un deuxième réplica. Lorsque les deux réplicas sont synchronisés, les nouveaux enregistrements enfants sont marqués pour la suppression et ajoutés dans la table de conflit.

## **Conflit de verrouillage**

Un conflit de verrouillage survient lorsque l'enregistrement ne peut pas être appliqué lors de la synchronisation car un autre utilisateur a verrouillé la table. Microsoft Access essaiera de mettre à jour l'enregistrement plusieurs fois. En cas d'échec, la synchronisation sera interrompue et l'ensemble de la transaction sera renvoyé à son état initial. Une erreur est retournée mais aucun conflit n'est enregistré.

## **Conflit de violation de clé externe**

Un conflit de violation de clé externe survient lorsqu'un enregistrement de clé primaire est incorrect. Ceci peut avoir pour cause n'importe quel autre type de conflit.

### **Respect de la casse dans les jeux de réplicas**

Le nombre des conflits peut augmenter dans les jeux de réplicas qui se trouvent dans plusieurs types de base de données, Access et Microsoft SQL Server par exemple, si l'ordre de tri de la langue ou le respect de la casse du tri est différent. Ceci s'explique par le fait que les valeurs de clé unique dans une base de données peuvent ne pas être uniques dans la base de données présentant un tri différent. Ce problème peut affecter aussi bien les métadonnées que les données texte indexées, mais ne concerne pas les données texte non indexées. La création de réplicas présentant un tri différent requiert une attention particulière pour vous assurer que les métadonnées et le texte indexé soient toujours uniques pour les deux méthodes de tri.

## **Conflits dans des réplicas partiels**

Un [réplica](javascript:HelpPopup() partiel reçoit les conflits associés à l'ensemble des lignes qu'il contient, y compris les lignes qui lui sont ajoutées au cours de la synchronisation.

## **Résolution des conflits**

Si un même enregistrement dans une base de données répliquée est changé en un ou plusieurs réplicas, des conflits peuvent survenir lorsque vous synchronisez un réplica avec le jeu de réplicas. Lorsque vous choisissez de résoudre ces conflits, Access appelle l'**observateur de conflits**. L'Assistant présente chaque conflit et vous devez déterminer manuellement l'enregistrement modifié qui contient les informations correctes. Comment résoudre les conflits de [synchronisation](#page-52-0) entre les membres d'un jeu de réplicas.

## <span id="page-46-1"></span><span id="page-46-0"></span>**Synchronisation des données dans votre jeu de réplicas**

Dans Microsoft Access, le [Gestionnaire](javascript:HelpPopup() de réplicas et *Jet and Replication Objects* (JRO), vous pouvez choisir l'une des trois méthodes suivantes pour [synchroniser](javascript:HelpPopup() vos données : directe, indirecte et Internet.

Cette rubrique présente des informations de référence sur les sujets suivants :

[Synchronisation](#page-47-0) directe

[Synchronisation](#page-48-0) indirecte

[Synchronisation](#page-49-0) via Internet

[Déplacer](#page-50-0) et copier des réplicas globaux

Informations [complémentaires](#page-51-0)

## <span id="page-47-0"></span>**Synchronisation directe**

La [synchronisation](javascript:HelpPopup() directe est une solution excellente lorsque les [réplicas](javascript:HelpPopup() sont connectés directement au réseau local (LAN, *Local Area Network*) et sont disponibles dans des dossiers réseau partagés. La synchronisation directe n'est pas recommandée lorsqu'une synchronisation distante sur un Service d'accès distant ou une connexion à distance est requise. Dans ce cas, utilisez plutôt une synchronisation indirecte ou via Internet.

Si vous essayez de procéder à une synchronisation directe avec un réplica qui se trouve dans la liste des réplicas connus, mais qui est introuvable, celui-ci sera supprimé du jeu de réplicas.

## <span id="page-48-0"></span>**Synchronisation indirecte**

La [synchronisation](javascript:HelpPopup() indirecte est utile lorsque vous travaillez dans un environnement déconnecté, comme su un ordinateur portable lorsque vous êtes en déplacement.

La synchronisation indirecte peut être configurée à l'aide du Gestionnaire de réplicas seulement, disponible dans Microsoft Office 2000 [Developer](JavaScript:hhobj_1.Click()) (MOD). Une fois la synchronisation indirecte configurée à l'aide du Gestionnaire de réplicas, vous pouvez l'exécuter à l'aide de Microsoft Access, du Gestionnaire de réplicas ou de JRO.

## <span id="page-49-0"></span>**Synchronisation via Internet**

La [synchronisation](javascript:HelpPopup() via Internet est avantageuse pour synchroniser les réplicas dans un environnement déconnecté dans lequel un serveur Internet est configuré.

Pour configurer la synchronisation via Internet, vous devez utiliser le [Gestionnaire](JavaScript:hhobj_2.Click()) de réplicas, disponible dans Microsoft Office 2000 Developer (MOD).

### <span id="page-50-0"></span>**Déplacer et copier des réplicas globaux**

Si vous déplacez ou copiez un réplica global qui est un réplica de [concentrateur](javascript:HelpPopup() pour des [réplicas](javascript:HelpPopup() locaux ou [anonymes](javascript:HelpPopup() à l'aide d'un outil autre que la commande **Déplacer un réplica** dans le Gestionnaire de réplicas, vous ne pouvez pas [synchroniser](javascript:HelpPopup() le [réplica](javascript:HelpPopup() global avec les réplicas locaux ou anonymes dans le jeu de réplicas. Par ailleurs, les réplicas locaux ou anonymes ne pourront pas être synchronisés avec leur réplica global parent.

## <span id="page-51-0"></span>**Informations complémentaires**

[Gestionnaire](#page-2-0) de réplicas Microsoft

Une [comparaison](#page-13-0) de la visibilité des réplicas

Conflits de [synchronisation](#page-34-1)

[Synchroniser](#page-55-0) avec un autre membre d'un jeu de réplicas au sein d'une base de données

À propos de la [réplication](JavaScript:hhobj_3.Click()) dans un projet Microsoft Access

# <span id="page-52-0"></span>**Résoudre les conflits de synchronisation entre les membres d'un jeu de réplicas**

Des conflits peuvent survenir si des données ont été modifiées dans un même enregistrement de deux membres du <u>jeu de [réplicas](javascript:HelpPopup()</u> qui ont été [synchronisés.](javascript:HelpPopup()

- 1. Démarrez l'**observateur Microsoft de conflits de duplication** en procédant de l'une des manières suivantes :
	- Ouvrez la base de données à vérifier. Si des conflits sont détectés, vous êtes invité à les résoudre. Cliquez sur **Oui** pour continuer.
	- Dans le menu **Outils**, pointez sur **Réplication**, puis cliquez sur **Résoudre les conflits**.
- 2. Dans la liste de l'**observateur de conflits**, sélectionnez une table qui contient des conflits, puis cliquez sur **Affichage**.
- 3. Pour chaque conflit affiché dans l'**observateur de conflits**, sélectionnez l'une des options suivantes.
	- Pour conserver les données dans le réplica 1, cliquez sur **Conserver les enregistrements en conflit**.
	- Pour modifier les données dans le réplica 1 et les copier dans le réplica 2 lors de la synchronisation suivante, cliquez sur **Conserver les enregistrements modifiés**.
	- Pour conserver les données dans le réplica 2 et écraser les données dans le réplica 1 lors de la synchronisation suivante, cliquez sur **Remplacer par les enregistrements en conflit**.
	- Pour modifier les données dans le réplica 2 et écraser les données dans le réplica 1 lors de la synchronisation suivante, cliquez sur **Remplacer par les enregistrements modifiés**.
- 4. Cliquez sur **Résoudre**.

5. Répétez les étapes 3 et 4 autant de fois que nécessaire pour résoudre chaque conflit dans la table.

### **Remarques**

- L'enregistrement des conflits peut être perdu si vous supprimez ou déplacez un réplica. Avant de supprimer ou déplacer un réplica, vérifiez-le afin de détecter tout conflit éventuel.
- Pour plus d'informations sur les conflits de synchronisation, cliquez sur  $\blacksquare$ .

# **Synchroniser un réplica à l'aide du Porte-documents**

La [synchronisation](javascript:HelpPopup() est le processus de mise à jour de deux membres d'un jeu de réplicas par l'échange de tous les enregistrements et objets mis à jour dans chaque membre. Deux membres du jeu de réplicas sont synchronisés lorsque les modifications effectuées dans chacun d'entre eux ont été appliquées à l'autre.

- 1. Cliquez sur l'icône **Porte-documents**, puis sur le fichier de base de données.
- 2. Dans le menu **Porte-documents**, cliquez sur **Mettre à jour la sélection**.
- 3. Cliquez sur **Mettre à jour** pour que le Porte-documents échange les mises à jour.

**Remarque** Le Porte-documents ne prend pas en charge les [réplicas](javascript:HelpPopup() locaux ou [anonymes](javascript:HelpPopup().

# <span id="page-55-0"></span>**Synchroniser avec un autre membre d'un jeu de réplicas au sein d'une base de données**

La [synchronisation](javascript:HelpPopup() est le processus de mise à jour de deux membres d'un jeu de réplicas par l'échange de tous les enregistrements et objets mis à jour dans chaque membre. Deux membres du jeu de réplicas sont synchronisés lorsque les modifications effectuées dans chacun d'entre eux ont été appliquées à l'autre.

- 1. Ouvrez le membre du jeu de réplicas à synchroniser.
- 2. Dans le menu **Outils**, pointez sur **Réplication**, puis cliquez sur **Synchroniser maintenant**. (Si un synchronisateur sur Internet gère un membre du jeu de [réplica](javascript:HelpPopup()s, le réplica géré s'affichera dans la zone de liste déroulante **Directement avec le réplica** en tant que http://*NomServeur*, *NomServeur* étant le nom du serveur Internet.
- 3. Entrez le chemin d'accès et le nom de fichier du membre du jeu de réplicas à synchroniser avec la base de données en cours.
- 4. Si votre base de données est le **[réplica-maître](javascript:HelpPopup()** et que vous voulez faire de l'autre réplica le réplica-maître, activez la case à cocher **Faire de** *NomFichier* **le réplica-maître**. (Cette option n'est pas disponible si l'un des [réplica](javascript:HelpPopup()s à synchroniser est un réplica partiel.)
- 5. Cliquez sur **OK**.

6. Lorsque le système vous demande si vous voulez fermer et rouvrir la base de données, cliquez sur **Oui**. (Si vous cliquez sur **Non**, vous ne pourrez peut-être pas voir toutes les modifications.)

### **Remarques**

- Pour plus d'informations sur la réplication d'un projet [Microsoft](javascript:HelpPopup() Access, cliquez sur  $\blacksquare$ [.](JavaScript:hhobj_1.Click())
- Pour plus d'informations sur la synchronisation des données dans votre jeu de réplicas, cliquez sur  $\blacksquare$ [.](#page-46-1)

## **Convertir un jeu de réplicas en vue de son utilisation avec Microsoft Access 2000**

**Attention** Il est important que vous ne synchronisiez pas le [réplica-maître](javascript:HelpPopup() de test créé à l'aide de cette procédure, ni les [réplicas](javascript:HelpPopup(), avec les membres de votre jeu de [réplicas](javascript:HelpPopup() de travail. Sinon, des modifications inattendues risquent d'affecter la structure de ce dernier ou vos données.

- 1. Faites une copie du réplica-maître en cours (créé dans Microsoft Access 97), puis placez-la sur un autre ordinateur ou isolez-la complètement des autres membres du jeu de réplicas.
- 2. Dans Microsoft Access 97, faites de la copie isolée le nouveau réplicamaître en pointant sur **Réplication** dans le menu **Outils**, puis en cliquant sur **Récupérer un réplica-maître**.
- 3. Créez quelques réplicas à partir du nouveau réplica-maître.
- 4. Dans le menu **Outils**, pointez sur **Utilitaires de base de données**, puis cliquez sur **Convertir une base de données** afin de convertir le nouveau réplica-maître en base de données Microsoft Access 2000.
- 5. Répétez l'étape 4 pour tous les réplicas de votre jeu de réplicas.
- 6. Synchronisez le nouveau réplica-maître converti avec les nouveaux réplicas convertis.

7. Effectuez tous les tests de votre choix.

Si vous voulez modifier certains objets, vous pouvez effectuer à nouveau les modifications dans le réplica-maître d'origine une fois qu'il est converti ou vous pouvez conserver la copie le temps d'en importer les objets modifiés.

- 8. Une fois que vous êtes satisfait du fonctionnement de la copie, supprimez le nouveau réplica-maître, ainsi que tous ses réplicas. Assurez-vous que tous les utilisateurs qui auront accès aux bases de données des réplicas et au réplica-maître ont installé Microsoft Access 2000.
- 9. Convertissez le réplica-maître d'origine au format Microsoft Access 2000, puis convertissez tous les réplicas d'origine.

Les réplicas convertis ne peuvent plus être ouverts dans Microsoft Access 97.

**Remarque** Pour plus [d'informations](javascript:HelpPopup() sur la réplication d'un projet Microsoft Access, cliquez sur [.](JavaScript:hhobj_1.Click())..

## **Transformer une base de données répliquée en base de données ordinaire**

Une fois que vous avez converti une base de données en [réplica-maître](javascript:HelpPopup(), vous ne pouvez plus la transformer en base de données ordinaire. Toutefois, si vous ne voulez plus utiliser la [réplication](javascript:HelpPopup() et que vous voulez réduire la taille d'une base de données répliquée, vous pouvez créer une nouvelle base de données ordinaire qui contient tous les objets et données de votre base de données répliquée sans les champs, les tables et les propriétés supplémentaires associées à la réplication.

**Remarque** Pour chaque table de la nouvelle base de données, créez le même index que celui utilisé dans la table du réplica. Si le champ [s\\_GUID](javascript:HelpPopup() est une clé primaire (et que des *clés [externes](javascript:HelpPopup()* dans d'autres tables y font [référence\),](javascript:HelpPopup() vous voudrez inclure ce champ dans la nouvelle table. Si ce champ n'est pas utilisé comme une clé primaire, vous n'avez aucune raison de le conserver dans la nouvelle table. Les champs s\_Lineage et s\_Generation ne doivent pas être copiés dans cette dernière.

1. Créez une nouvelle base de données, puis ouvrez-la.

- 2. Dans le menu **Fichier**, pointez sur **Données externes**, puis cliquez sur **Importer**.
- 3. Cliquez sur le [réplica](javascript:HelpPopup() qui contient les objets de base de données que vous voulez inclure dans la base de données ordinaire, puis cliquez sur **Importer**.
- 4. Cliquez sur les objets de base de données à l'exception des tables à importer dans la nouvelle base de données.
- 5. Cliquez sur **OK** pour importer ces objets.
- 6. Dans la nouvelle base de données, créez une requête pour chaque table du réplica qui transfère toutes les données de l'ancienne table dans la nouvelle.

#### [Procédure](JavaScript:hhobj_1.Click())

7. Pour chaque table de la nouvelle base de données, créez le même [index](javascript:HelpPopup() que celui utilisé dans la table du réplica.

### [Procédure](JavaScript:hhobj_2.Click())

8. Pour chaque table de la nouvelle base de données, créez les mêmes [relations](javascript:HelpPopup() que celles qui existaient dans la table du réplica.

#### [Procédure](JavaScript:hhobj_3.Click())

9. Enregistrez votre nouvelle base de données.

## **Réplication avec des versions antérieures de Microsoft Access**

Les versions de Microsoft Access antérieures à la version 7.0 ne permettent pas de [répliquer](javascript:HelpPopup() les bases de données et, par conséquent, ne peuvent pas utiliser de bases de données répliquées.

Vous pouvez convertir un jeu de [réplicas](javascript:HelpPopup() créé dans Microsoft Access 97 en [synchronisant](javascript:HelpPopup() celui-ci et en convertissant chaque réplica individuellement dans Access 2000. Pour plus d'informations sur la co[nve](#page-86-0)rsion d'un jeu de réplicas à utiliser dans Microsoft Access 2000, cliquez sur ...

# **Champs NuméroAuto et réplication dans une base de données**

Si vous projetez de [répliquer](javascript:HelpPopup() votre base de données, vous devez définir la taille de champ appropriée pour le champ NuméroAuto utilisé comme clé [primaire](javascript:HelpPopup() d'une table. Si vous utilisez un champ NuméroAuto comme clé primaire d'une table dans la base de données répliquée, renseignez la propriété **Taille de champ (FieldSize)** par les valeurs **Entier long** ou **N° de réplication**.

- Si moins de 100 enregistrements sont ajoutés régulièrement entre des [réplicas](javascript:HelpPopup() en cours de [synchronisation](javascript:HelpPopup(), attribuez la valeur **Entier long** à la propriété **Taille de champ (FieldSize)** afin d'occuper moins d'espace sur le disque.
- Si plus de 100 enregistrements sont régulièrement ajoutés entre des réplicas en cours de synchronisation, attribuez la valeur **N° de réplication** à la propriété **Taille de champ (FieldSize)** pour empêcher l'attribution d'une même valeur de clé primaire aux enregistrements dans chacun des réplicas. Notez, toutefois, qu'un champ NuméroAuto présentant une taille de champ N° de réplication génère une valeur de 128 bits qui requiert plus d'espace disque.

## **Modifications opérées dans votre base de données lorsque vous utilisez la réplication**

Lorsque vous répliquez une base de données Microsoft Access, un certain nombre de modifications sont opérées automatiquement dans votre base de données.

### **Modifications sur lesquelles vous voulez obtenir plus de précisions**

Champs ajoutés dans chaque table [existante](#page-88-0) de la base de données

[Nouvelles](#page-90-0) tables ajoutées à la base de données

[Nouvelles](#page-84-0) propriétés ajoutées à la base de données

Modifications apportées au [comportement](#page-92-0) des champs NuméroAuto

[Modifications](#page-93-0) apportées à la taille du fichier de base de données

# **Suggestions de modification de la structure d'une base de données répliquée**

- Synchronisez l'ensemble des [réplicas](javascript:HelpPopup() qui se trouvent dans le jeu de réplicas avant de modifier la structure.
- Vérifiez tous les réplicas afin de vous assurer que le nom que vous avez sélectionné pour un nouveau champ ou un nouvel objet n'a pas déjà été attribué à un *[objet](javascript:HelpPopup() local*. (Si vous choisissez un nom identique, l'objet local sera renommé.)
- Ne créez pas de relations entre les tables lorsque vous comptez répliquer certaines d'entre elles et en conserver d'autres en local.
- Assurez-vous que le nombre d'octets que vous ajoutez à un champ ou le nombre de champs que vous ajoutez à un enregistrement n'excède pas la taille maximale d'une base de données répliquée. Pour plus d'informatio[ns](#page-93-0) sur les limitations de taille d'une base de données répliquée, cliquez sur  $\blacksquare$ .
- Si vous utilisez des *tables [attachées](javascript:HelpPopup()*, n'oubliez pas que celles-ci ne sont pas automatiquement répliquées. Si vous créez une table attachée dans le [réplica-maître](javascript:HelpPopup(), elle est créée comme un objet local et reste en local jusqu'à ce que vous la rendiez réplicable. Lorsque vous rendez une table réplicable, le lien et la table sont envoyés dans tous les réplicas du jeu. Une fois que la table apparaît dans chacun des réplicas, vous pouvez modifier le lien dans un réplica individuel ou dans le réplica-maître sans affecter les autres membres du jeu de réplicas. Pour actualiser le lien dans tous les membres du jeu de réplicas, convertissez la table attachée réplicable en table locale (dans le réplica-maître), actualisez le lien, puis transformez à nouveau la table en table réplicable.

# **Sécuriser une base de données répliquée**

Pour sécuriser une base de données [répliquée,](javascript:HelpPopup() vous pouvez définir les [autorisations](javascript:HelpPopup() utilisateur sur les objets de la base de données répliquée. Ces autorisations n'interféreront pas dans la **[synchronisation](javascript:HelpPopup()** de la base de données. Toutefois, vous ne pouvez pas utiliser de mot de passe pour protéger votre base de données répliquée. Une base de données protégée par un mot de passe ne peut pas devenir réplicable, pas plus qu'une base de données répliquée ne peut être protégée par un mot de passe.

Vous pouvez également conserver un [réplica](javascript:HelpPopup() dans un répertoire non partagé et utiliser une synchronisation indirecte (via le Gestionnaire de réplicas Microsoft). Si une synchronisation directe est requise, définissez les autorisations sur le partage où se trouvent les réplicas de sorte que seuls des utilisateurs spécifiques puissent y avoir accès. Ne placez pas les réplicas dans des partages en lecture seule : les synchronisations avec les autres membres du jeu de réplicas ne pourront pas s'effectuer.

Pour plus d'informations sur la réplication d'un *projet [Microsoft](javascript:HelpPopup() Access*, cliquez sur **»**[.](JavaScript:hhobj_1.Click())

# <span id="page-66-0"></span>**Réplication avec JRO (Jet and Replication Objects)**

Vous pouvez créer et tenir à jour une base de données répliquée à l'aide de méthodes et de propriétés JRO (*Jet and [Replication](javascript:HelpPopup() Objects*).

Cette rubrique présente des informations de référence sur les sujets suivants :

[Programmation](#page-67-0) de bases de données répliquées

**[Méthodes](#page-68-0)** 

**[Propriétés](#page-69-0)** 

Méthodes et propriétés [disponibles](#page-70-0) dans un réplica partiel

Informations [complémentaires](#page-71-0)

### <span id="page-67-0"></span>**Programmation de bases de données répliquées**

Utilisez l'application JRO si vous voulez appliquer un contrôle par programme à l'échange des données et des informations sur la structure entre les membres du jeu de [réplicas](javascript:HelpPopup(). Par exemple, vous pouvez utiliser JRO pour écrire une procédure qui [synchronise](javascript:HelpPopup() automatiquement le [réplica](javascript:HelpPopup() d'un utilisateur avec le reste du jeu lorsque la base de données est ouverte. Celle-ci doit être fermée pour pouvoir être répliquée par programme.

### <span id="page-68-0"></span>**Méthodes**

Méthode **[Createreplica](JavaScript:hhobj_1.Click())** Méthode **[GetObjectReplicability](JavaScript:hhobj_2.Click())** Méthode **[MakeReplicable](JavaScript:hhobj_3.Click())** Méthode **[SetObjectReplicability](JavaScript:hhobj_4.Click())** Méthode **[Synchronize](JavaScript:hhobj_5.Click())** Retour au **[début](#page-66-0)** 

### <span id="page-69-0"></span>**Propriétés**

Propriété **Connexion active [\(ActiveConnection\)](JavaScript:hhobj_6.Click())**

Propriété **Fonction de conflit [\(ConflictFunction\)](JavaScript:hhobj_7.Click())**

Propriété **Tables de conflit [\(ConflictTables\)](JavaScript:hhobj_8.Click())**

Propriété **ID réplica-maître [\(DesignMasterId\)](JavaScript:hhobj_9.Click())**

Propriété **ID réplica [\(ReplicaId\)](JavaScript:hhobj_10.Click())**

Propriété **Type réplica [\(ReplicaType\)](JavaScript:hhobj_11.Click())**

Propriété **Période rétention [\(RetentionPeriod\)](JavaScript:hhobj_12.Click())**

Propriété **Nom table [\(TableName\)](JavaScript:hhobj_13.Click())**

Propriété **Visibilité [\(Visibility\)](JavaScript:hhobj_14.Click())**

## <span id="page-70-0"></span>**Méthodes et propriétés disponibles dans un réplica partiel**

Méthode **[Append](JavaScript:hhobj_15.Click())**

Méthode **[Delete](JavaScript:hhobj_16.Click())**

Méthode **[PopulatePartial](JavaScript:hhobj_17.Click())**

Propriété **Critères filtre [\(FilterCriteria\)](JavaScript:hhobj_18.Click())**

Propriété **Type filtre [\(FilterType\)](JavaScript:hhobj_19.Click())**

Propriété **Priorité [\(Priority\)](JavaScript:hhobj_20.Click())**

## <span id="page-71-0"></span>**Informations complémentaires**

Créer des [réplicas](JavaScript:hhobj_21.Click()) partiels
# **Réplication avec les objets d'accès aux données (DAO)**

Vous pouvez créer et tenir à jour une base de données répliquée à l'aide de méthodes et de propriétés DAO. Utilisez l'application DAO si vous voulez appliquer un contrôle par programme à l'échange des données et des informations sur la structure entre les membres du jeu de [réplicas.](javascript:HelpPopup() Par exemple, vous pouvez utiliser cette application pour écrire une procédure qui [synchronise](javascript:HelpPopup() automatiquement le [réplica](javascript:HelpPopup() d'un utilisateur avec le reste du jeu lorsque la base de données est ouverte.

Vous pouvez créer et tenir à jour une base de données répliquée à l'aide des méthodes et des propriétés suivantes :

Méthode **MakeReplica**

Méthode **Synchronize**

Propriété **Table de conflit (ConflictTable)**

Propriété **ID réplica-maître (DesignMasterID)**

Propriété **Garder local (KeepLocal)**

Propriété **Réplicable (Replicable)**

Propriété **ID de réplica (ReplicaID)**

Propriété **Fonction conflit de réplication [\(ReplicationConflictFunction\)](JavaScript:hhobj_8.Click())**

Microsoft Jet offre d'autres méthodes et propriétés pour créer et tenir à jour des réplicas partiels (réplicas qui contiennent un sous-ensemble des enregistrements d'un réplica complet) :

#### Propriété **Filtre de réplica (ReplicaFilter)**

#### Propriété **Réplica partiel (PartialReplica)**

#### Méthode **PopulatePartial**

Obtenir des informations sur la [création](JavaScript:hhobj_12.Click()) de réplicas partiels.

**Remarque** Pour obtenir plus de précisions sur ces propriétés et ces méthodes, [ouvrez](mk:@MSITStore:acmain9.chm::/html/achowOpenMacroModuleWindowFromFormReportS.htm) Visual Basic Editor, puis affichez l'aide de [Visual](mk:@MSITStore:acmain9.chm::/html/achowGetOnlineHelpS.htm) Basic Editor.

#### **Les modifications effectuées dans un membre du jeu de réplicas ne sont pas répercutées dans un autre membre.**

- 1. Ouvrez le membre du jeu de [réplicas](javascript:HelpPopup() à synchroniser.
- 2. Dans le menu **Outils**, pointez sur **Réplication**, puis cliquez sur **Synchroniser maintenant**.
- 3. Entrez le chemin d'accès et le nom de fichier de l'autre base de données répliquée avec laquelle vous voulez ouvrir la base de données à [synchroniser](javascript:HelpPopup().
- 4. Cliquez sur **OK**.
- 5. Fermez et ouvrez à nouveau la base de données afin d'afficher les enregistrements mis à jour.
- 6. Si vos données ne s'affichent toujours pas, vous avez peut-être modifié des données dans des **objets locaux**, qui ne sont pas synchronisés avec les membres du jeu de réplicas ou il y a peut-être un conflit avec un autre [m](#page-52-0)embre. Pour plus d'informations sur la résolution des conflits, cliquez sur  $\overline{\mathbf{p}}$ .

### **Les modifications apportées à la structure d'un objet dans le réplicamaître ne sont répercutées dans aucun réplica.**

- 1. Ouvrez le [réplica-maître](javascript:HelpPopup().
- 2. Dans le menu **Outils**, pointez sur **Réplication**, puis cliquez sur **Synchroniser maintenant**.

# **Je ne parviens pas à trouver le réplica-maître.**

Le [réplica-maître](javascript:HelpPopup() a peut-être été déplacé de son emplacement d'origine ou il a peut-être été endommagé. Pour rechercher le nouvel emplacement :

- 1. Ouvrez un [réplica](javascript:HelpPopup() dans le jeu de [réplicas.](javascript:HelpPopup()
- 2. Dans le menu **Outils**, pointez sur **Réplication**, puis cliquez sur **Synchroniser maintenant**.
- 3. Cliquez sur **Parcourir** afin de localiser les autres membres du jeu de réplicas sur votre ordinateur ou votre réseau.
- 4. Sélectionnez un membre du jeu de réplicas. Si la case à cocher **Faire de** *NomFichier* **le réplica-maître** s'affiche, le membre que vous utilisez pour la synchronisation est le réplica-maître.

## **Je ne parviens pas à ouvrir le réplicamaître.**

Le [réplica-maître](javascript:HelpPopup() est peut-être endommagé. Faites d'un [réplica](javascript:HelpPopup() le nouveau réplica-maître. Pour plus d'informations sur la transformation d'un réplica en nouveau réplica-maître, cliquez sur **.** 

### **Je ne parviens pas à transformer mon réplica en réplica-maître.**

Votre [réplica](javascript:HelpPopup() est peut-être utilisé par une autre opération ou une autre application et ne peut pas être ouvert de manière exclusive. Attendez quelques minutes, puis essayez à nouveau.

Si vous ne parvenez toujours pas à transformer votre réplica en [réplica-maître](javascript:HelpPopup() et que vous n'avez pas reçu d'autre message d'erreur, votre réplica est peut-être endommagé. Supprimez-le et créez-en [un](#page-12-0) nouveau. Pour plus d'informations sur la suppression d'un réplica, cliquez sur  $\blacksquare$ .

## **Le jeu de réplicas renferme deux réplicas-maître.**

La présence de plusieurs [réplicas-maître](javascript:HelpPopup() dans un jeu de [réplicas](javascript:HelpPopup() empêche une bonne synchronisation des membres du jeu. Dans ce cas, suivez les instructions suivantes :

- 1. Définissez le réplica-maître d'origine et indiquez s'il est toujours le réplicamaître.
- 2. Supprimez le réplica-maître qui n'a pas de raison d'être.
- 3. Supprimez tous les réplicas dont la synchronisation la plus récente a été réalisée avec le réplica-maître supprimé ou avec d'autres réplicas dont la synchronisation la plus récente a été réalisée avec le réplica-maître supprimé.

#### **[Procédure](#page-12-0)**

4. Créez de nouveaux réplicas à partir du réplica-maître restant afin de remplacer le réplica ou les réplicas que vous avez supprimés.

## **Je souhaite utiliser un autre programme pour résoudre les conflits de synchronisation.**

- 1. Ouvrez le [réplica-maître](javascript:HelpPopup() du jeu de [réplicas](javascript:HelpPopup().
- 2. Dans le menu **Fichier**, cliquez sur **Propriétés de la base**.
- 3. Cliquez sur l'onglet **Personnalisé**.
- 4. Dans la zone **Nom**, entrez **ReplicationConflictFunction**.
- 5. Dans la zone **Type**, cliquez sur **Texte**.
- 6. Dans la zone **Valeur**, entrez le nom de la fonction personnalisée, suivi de **( )**. Par exemple, si le nom de la fonction personnalisée est MyResolver, entrez **MyResolver( )**.

Pour plus d'informations sur la propriété **Fo[nct](JavaScript:hhobj_1.Click())ion de conflit de réplication (ReplicationConflictFunction)**, cliquez sur **■**.

## **Je ne souhaite pas utiliser la réplication lorsque je fais glisser un fichier de base de données jusqu'au Porte-documents. Comment puis-je arrêter la réplication dans le Portedocuments ?**

Le Porte-documents réplique les fichiers de base de données Microsoft Access que vous y faites glisser. Si vous ne voulez pas répliquer le fichier de base de données, remplacez l'extension .mdb (ou .mde) par une autre extension.

### <span id="page-83-0"></span>**Empêcher la réplication des formulaires, des états, des macros et des modules**

**Remarque** Vous devez procéder à cette opération avant la réplication de la base de données.

- 1. Dans le menu **Fichier**, cliquez sur **Propriétés de la base**.
- 2. Cliquez sur l'onglet **Personnalisé**.
- 3. Sélectionnez la propriété **Répliquer projet (ReplicateProject)** dans la zone **Propriétés**.
- 4. Cliquez sur **Non** à côté de **Valeur**.
- 5. Cliquez sur **Modifier**.

#### **Propriétés qui sont ajoutées à votre base de données lorsque vous la répliquez**

Lorsque vous répliquez une base de données ou spécifiez un objet de base de données comme étant local, les nouvelles propriétés suivantes peuvent être ajoutées à la collection **Properties** des objets :

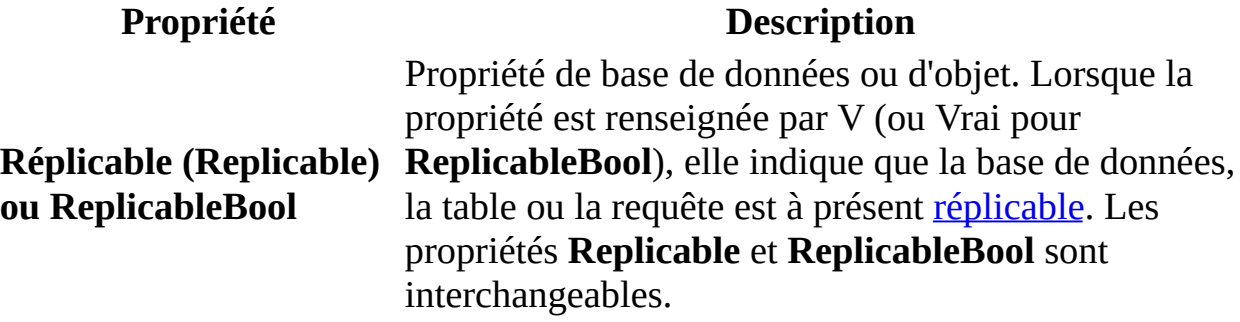

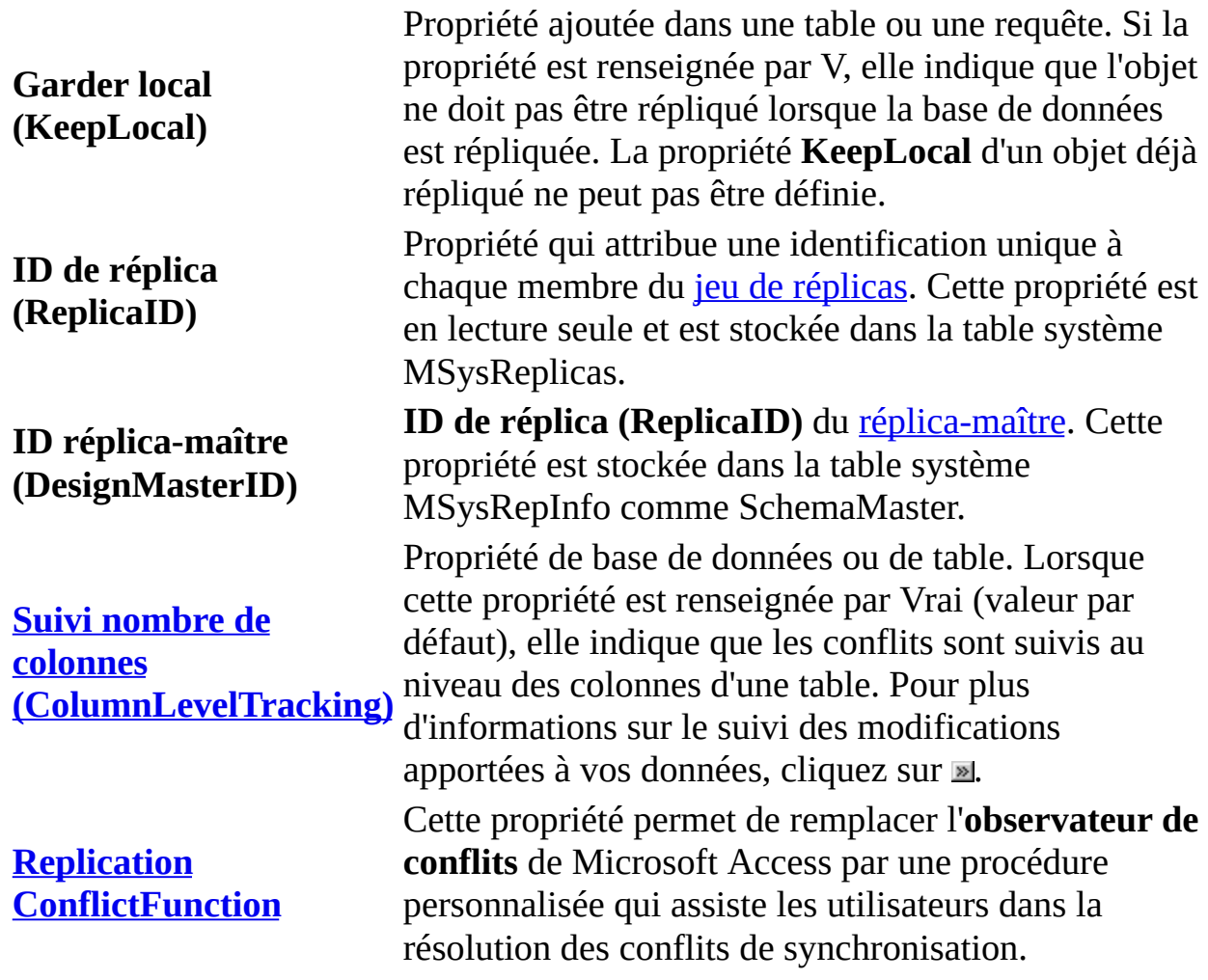

#### **Remarques**

Les objets Microsoft Access (formulaires, états, macros et modules) sont soit tous répliqués soit tous locaux dans Access 2000. Par conséquent, les propriétés **Réplicable (Replicable)** et **Garder local (KeepLocal)** s'appliquent aux tables et aux requêtes seulement. Pour plus d'informations sur la manière dont vous pouvez empêcher la réplication des formulaires, des états, des macros et des modules, cliquez sur  $\blacksquare$ [.](#page-83-0)

Pour obtenir plus de précisions sur les propriétés Réplicable (Replicable), Garder local (KeepLocal), ID de réplica (ReplicaId) et ID réplica-maître [\(DesignMasterID\),](mk:@MSITStore:acmain9.chm::/html/achowGetOnlineHelpS.htm) [ouvrez](mk:@MSITStore:acmain9.chm::/html/achowOpenMacroModuleWindowFromFormReportS.htm) Visual Basic Editor, puis affichez l'aide de Visual Basic Editor.

#### **Conversion d'un jeu de réplicas en vue de son utilisation avec Microsoft Access 2000**

Pour convertir un [réplica](javascript:HelpPopup() créé dans Microsoft Access 97 de façon à ce qu'il puisse être utilisé dans Microsoft Access 2000, vous devez convertir chaque réplica [individuellement.](javascript:HelpPopup() Nous vous recommandons de **[synchroniser](javascript:HelpPopup()** votre jeu de réplicas au préalable. Si votre jeu de réplicas est sécurisé, nous vous recommandons également de convertir le fichier system.mdw qui contient les autorisations d'accès à la base de données. Cette opération n'est pas obligatoire. Pour que la conversion aboutisse, tous les membres du jeu de réplicas doivent utiliser des ordinateurs équipés de Microsoft Access 2000.

Adoptez une approche conservatrice lors de la conversion d'un jeu de réplicas. Cette procédure vous permet de tester un deuxième jeu de réplicas temporaire avant de soumettre votre jeu de réplicas initial à la conversion.

#### **Informations complémentaires**

Convertir un jeu de réplicas en vue de son [utilisation](#page-57-0) avec Microsoft Access 2000

### **Champs qui sont ajoutés à vos tables lorsque vous répliquez une base de données**

Lorsque vous [répliquez](javascript:HelpPopup() une base de données, Microsoft Access ajoute les champs système suivants à chaque table répliquée dans la base de données répliquée :

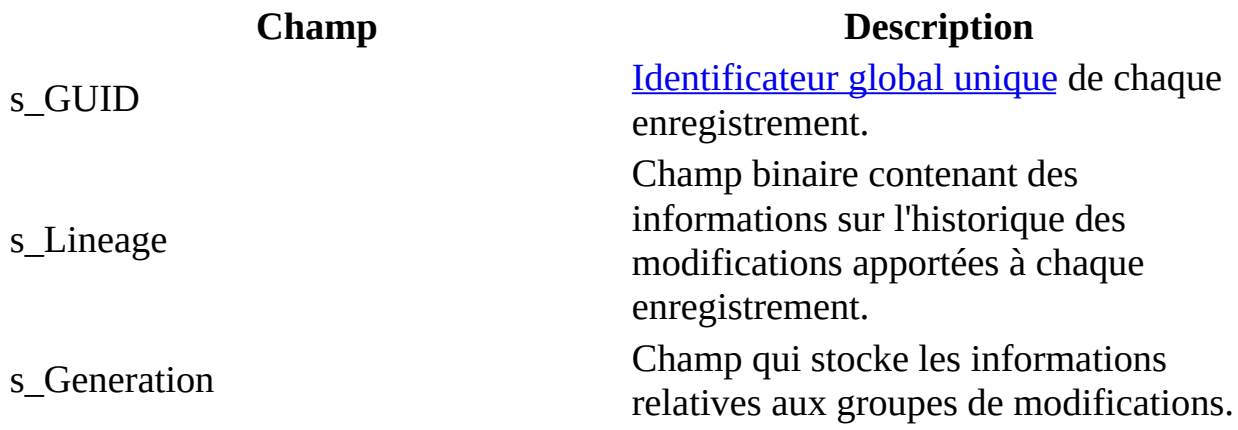

#### **Remarques**

- Des champs supplémentaires (nommés Gen\_*NomDeChamp*) sont ajoutés pour chaque champ de type de [données](javascript:HelpPopup() Mémo ou de type de [données](javascript:HelpPopup() Objet OLE dans une table.
- Les champs système s\_GUID, s\_Lineage et [s\\_Generation](javascript:HelpPopup() sont des objets système qui peuvent être visibles ou non dans vos tables. Pour afficher ces champs dans des tables répliquées, cliquez sur **Options** dans le menu **Outils**, cliquez sur l'onglet **Vue**, puis activez la case à cocher **Objets système**. Pour afficher les champs, ouvrez une table répliquée.
- Vous ne pouvez pas modifier les informations stockées dans les champs système d'une table répliquée.

Pour plus d'informations sur la réplication d'un projet [Microsoft](javascript:HelpPopup() Access, cliquez sur  $\blacksquare$ [.](JavaScript:hhobj_1.Click())

#### **Tables qui sont ajoutées à votre base de données lorsque vous la répliquez**

Lorsqu'une base de données Microsoft Access est répliquée et que certaines conditions surviennent, de nouvelles tables système peuvent être ajoutées à la base de données. Les tables suivantes peuvent s'avérer avantageuses :

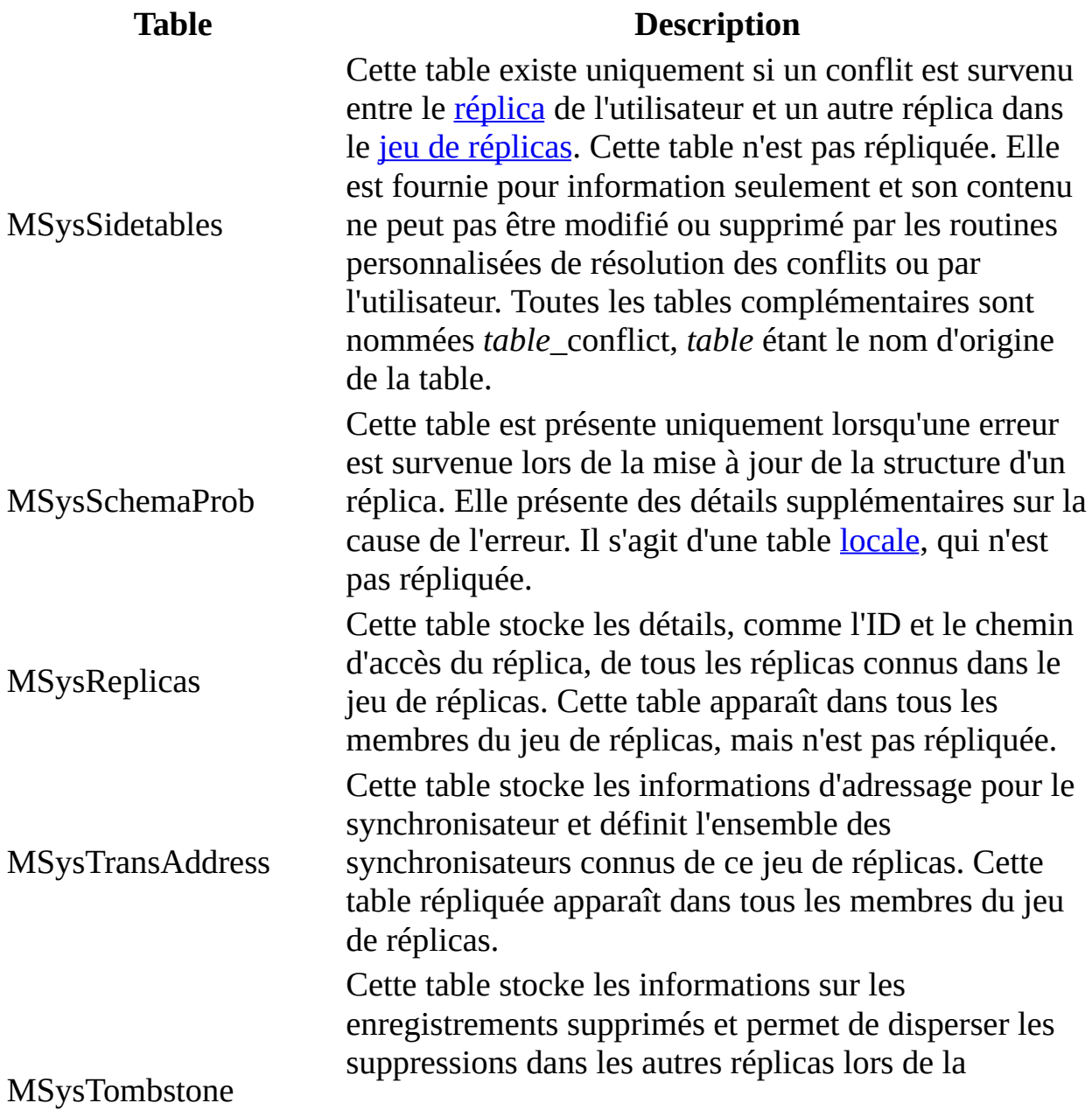

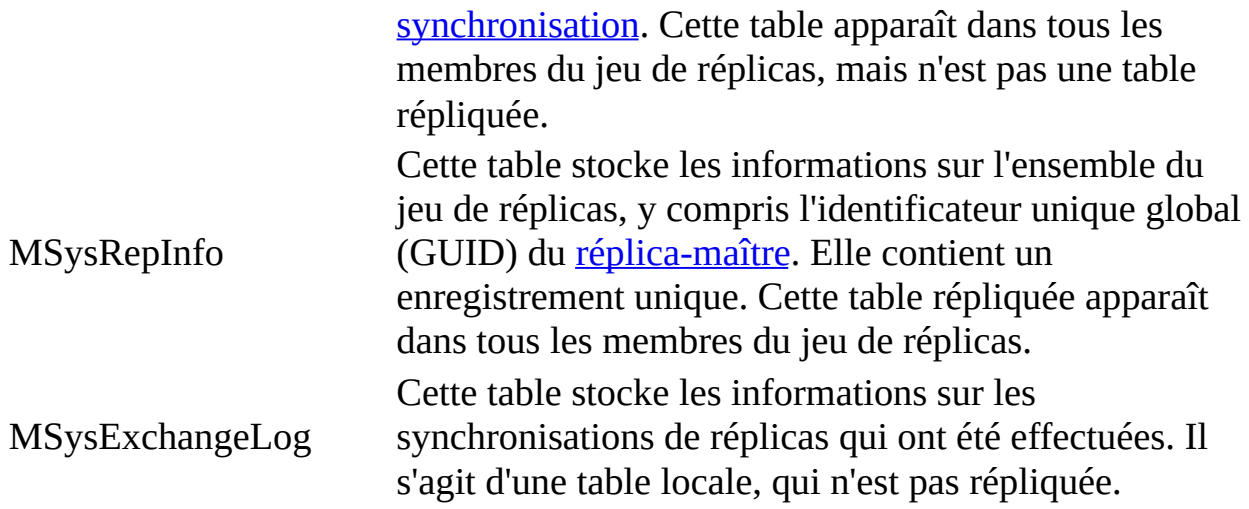

#### **Remarques**

- Ces tables sont visibles lorsque les **objets [système](javascript:HelpPopup()** sont visibles. Pour que ces derniers soient visibles, cliquez sur **Options** dans le menu **Outils**, cliquez sur l'onglet **Vue**, puis activez la case à cocher **Objets système**.
- Vous ne pouvez pas modifier les informations stockées dans les tables système MSysSchemaProb, MSysExchangeLog, MSysReplicas, MSysTransAddress, MSysTombstone ou MSysRepInfo dans une base de données répliquée.

### **Modifications du comportement des champs NuméroAuto en cas de réplication d'une base de données**

Lorsque vous [répliquez](javascript:HelpPopup() une base de données, tous les champs [NuméroAuto](javascript:HelpPopup() incrémentiels de vos tables deviennent des champs de numérotation aléatoire. Tous les champs NuméroAuto des enregistrements existants conservent leurs valeurs, mais les valeurs NuméroAuto des enregistrements ajoutés sont aléatoires. En d'autres termes, les numéros des enregistrements ne reflètent pas l'ordre dans lequel les enregistrements ont été ajoutés et, par conséquent, le dernier enregistrement ajouté ne présente pas forcément la valeur la plus élevée.

Avant de répliquer une base de données, vous devez déterminer si l'une de vos applications ou l'un des utilisateurs utilise une numérotation incrémentielle dans le champ NuméroAuto. Dans l'affirmative, vous pouvez utiliser un autre champ Date/Heure pour présenter des informations de tri séquentiel.

**Remarque** Les [réplicas](javascript:HelpPopup() contenus dans une base de [données](javascript:HelpPopup() Access qui ont été créés à partir d'une [publication](javascript:HelpPopup() Microsoft SQL Server conservent la fonctionnalité NuméroAuto pour prendre en charge la fonction Plage nommée du serveur SQL. Vous devez gérer ces plages dans chaque réplica. Pour plus d'informations sur la réplication dans un *projet [Microsoft](javascript:HelpPopup() Access*, cliquez sur **■**[.](JavaScript:hhobj_1.Click())

# **Appliquer des limitations de taille supplémentaires à une base de données répliquée**

L'ajout de trois champs (s\_GUID, s\_Lineage et s\_Generation) impose deux limitations à vos tables répliquées :

- Le moteur de base de données [Microsoft](javascript:HelpPopup() Jet autorise un maximum de 2048 octets (en excluant les champs [Mémo](javascript:HelpPopup() ou [Objet](javascript:HelpPopup() OLE) dans un enregistrement. Une opération de [réplication](javascript:HelpPopup() utilise un minimum de 54 octets pour stocker les identificateurs uniques, les index et les informations sur les modifications apportées à l'enregistrement. Si enregistrement contient des champs Mémo ou Objet OLE, la réplication utilise 4 octets supplémentaires pour chacun de ces champs. Le nombre total d'octets disponibles dans un enregistrement d'une table répliquée peut être calculé de la manière suivante :
	- 2 048 octets
	- 54 octets pour l'activité de réplication
	- (4 octets \* le nombre de champs Mémo)
	- (4 octets \* le nombre de champs Objet OLE)
	- = nombre maximal d'octets disponibles
- Le moteur de base de données Microsoft Jet autorise un maximum de 255 champs dans une table, dont trois au moins sont utilisés pour la réplication. Le nombre total de champs disponibles dans une table répliquée peut être calculé de la manière suivante :

```
255 champs
- 3 champs système
- le nombre de champs Mémo et Objet OLE
= le nombre de champs disponibles
```
Peu d'applications bien conçues utilisent tous les champs disponibles dans une table ou tous les octets d'un enregistrement. Toutefois, si votre table comprend un grand nombre de champs Mémo ou Objet OLE, vous pouvez être confronté à des contraintes.

**Remarque** Outre la limitation du nombre de caractères et de champs disponibles, le moteur de base de données Microsoft Jet limite également le nombre de [transactions](javascript:HelpPopup() imbriquées autorisé. Une base de données non répliquée peut comprendre sept transactions imbriquées au maximum, tandis qu'une base de données répliquée peut en contenir six au maximum.

L'ajout de plusieurs tables systèmes nouvelles augmente également la taille de votre base de données. La plupart de ces tables nouvelles contiennent peu d'enregistrements, mais certaines d'entre elles peuvent se développer de manière significative, selon la fréquence des [synchronisations](javascript:HelpPopup() entre les [réplicas.](javascript:HelpPopup()

La taille de votre fichier de base de données est importante pour les deux raisons suivantes :

- Le moteur de base de données Microsoft Jet prend en charge des fichiers dont la taille peut atteindre jusqu'à 1 gigaoctet, mais nombreux sont les utilisateurs qui disposent d'un espace limité sur leurs disques durs. Une base de données répliquée supérieure au fichier de base de données d'origine peut consommer une partie importante de l'espace disque disponible.
- Si vous choisissez d'effectuer une copie de sauvegarde de la version non réplicable de votre base de données, vous devez disposer de suffisamment d'espace sur votre disque dur aussi bien pour la base de données répliquée que pour la copie de sauvegarde.
- **Remarque** Pour plus d'informations sur un projet [Microsoft](javascript:HelpPopup() Access, cliquez sur  $\blacksquare$ [.](JavaScript:hhobj_1.Click())